**Инструкция**

**о проведении апелляции в Республике Башкортостан о несогласии с выставленными баллами в дистанционной форме участников государственной итоговой аттестации по образовательным программам среднего общего образования**

для апеллянта

Уфа – 2020

# **СОДЕРЖАНИЕ**

### Основания

Перечень условных обозначений и сокращений

- 1. Руководство для участника
	- 1.1 Авторизация в личном кабинете
	- 1.2 Просмотр общей информации о результатах ЕГЭ участника
	- 1.3 Подача апелляции о несогласии с выставленными баллами
	- 1.4 Рассмотрение апелляции
	- 1.5 Результаты рассмотрения апелляции

#### **Основания**

1. Порядок проведения государственной итоговой аттестации по образовательным программам среднего общего образования, утверждённый приказом Министерства образования и науки Российской Федерации от 26.12.2013 №1400 (с учётом изменений, внесённых приказом Министерства образования и науки Российской Федерации от 24.03.2016 №306).

2. Методические рекомендации по организации работы конфликтной комиссии субъекта Российской Федерации при проведении государственной итоговой аттестации по образовательным программам среднего общего образования (Приложение 3 к письму Рособрнадзора от 16.12.2019 № 10/10- 59).

3. Положение о республиканской конфликтной комиссии Республики Башкортостан

# **Перечень условных обозначений и сокращений**

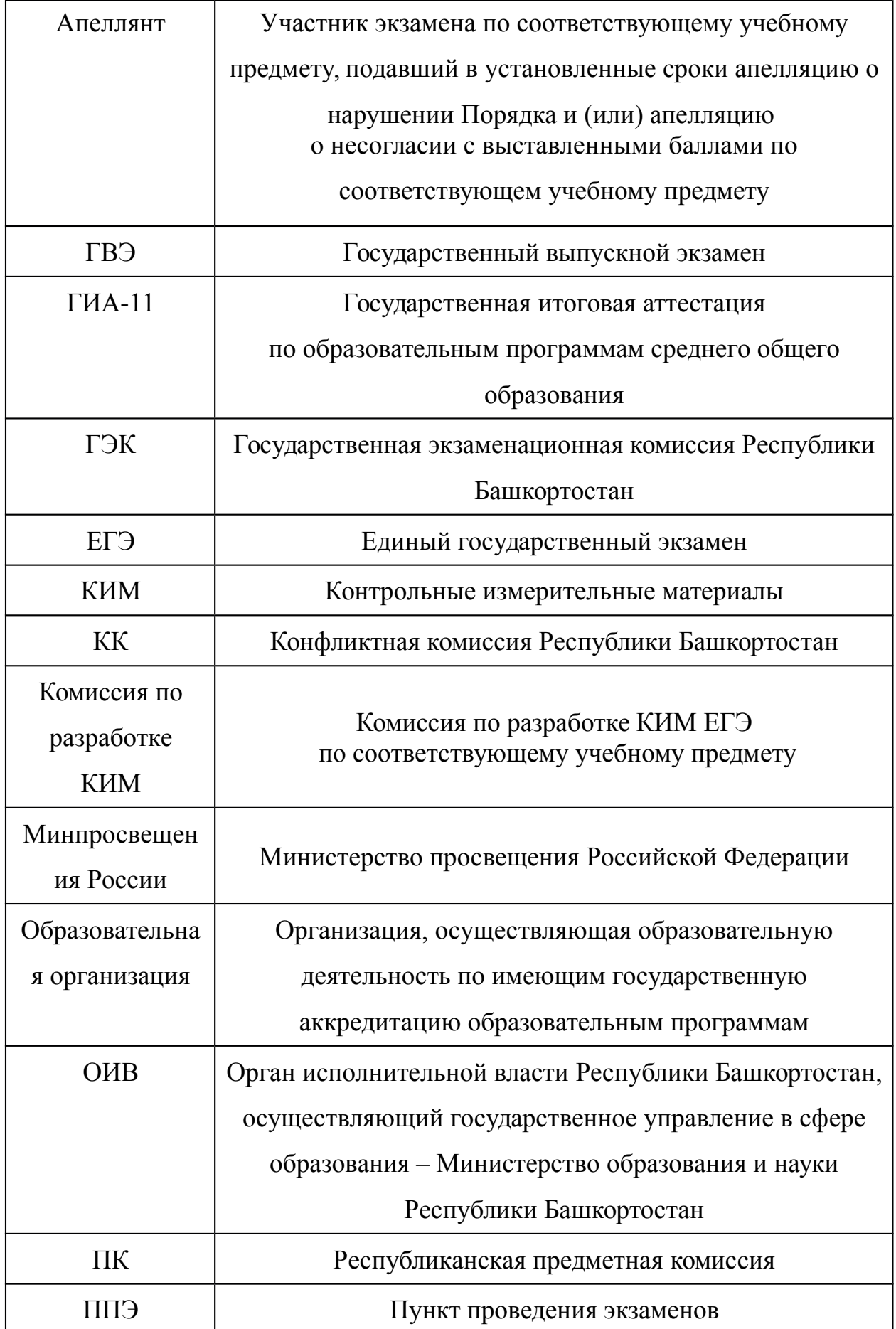

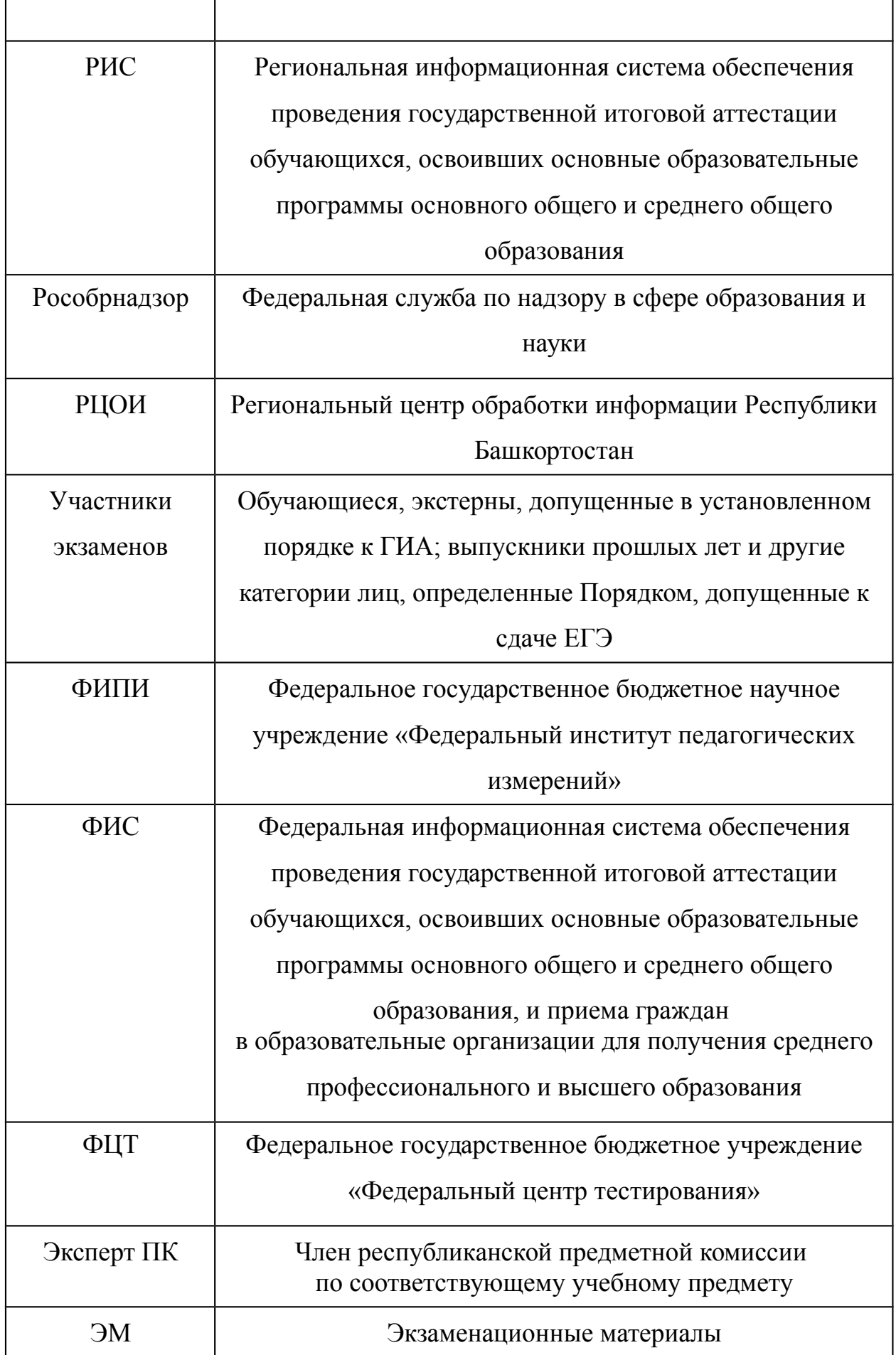

## **1. Руководство для участника**

### **1.1 Авторизация в личном кабинете**

1. Для подачи апелляции **о несогласии с выставленными баллами** пройдите по ссылке:  $\frac{https://rcoi02.ru/gia11result/$ . Откроется окно авторизации для ввода данных участника.

2. Введите соответствующие реквизиты в следующие поля:

- Фамилия;
- $\bullet$   $M$ мя;
- Отчество;
- Номер документа (*без серии*);
- Регион;
- Дать согласие на обработку персональных данных.

# **Примечание**

Для авторизации введите номер документа (*без серии*), для паспорта РФ это 6 последних символов.

3. Нажмите кнопку «*Войти*». Произойдет переход к странице, содержащей ваши результаты ЕГЭ.

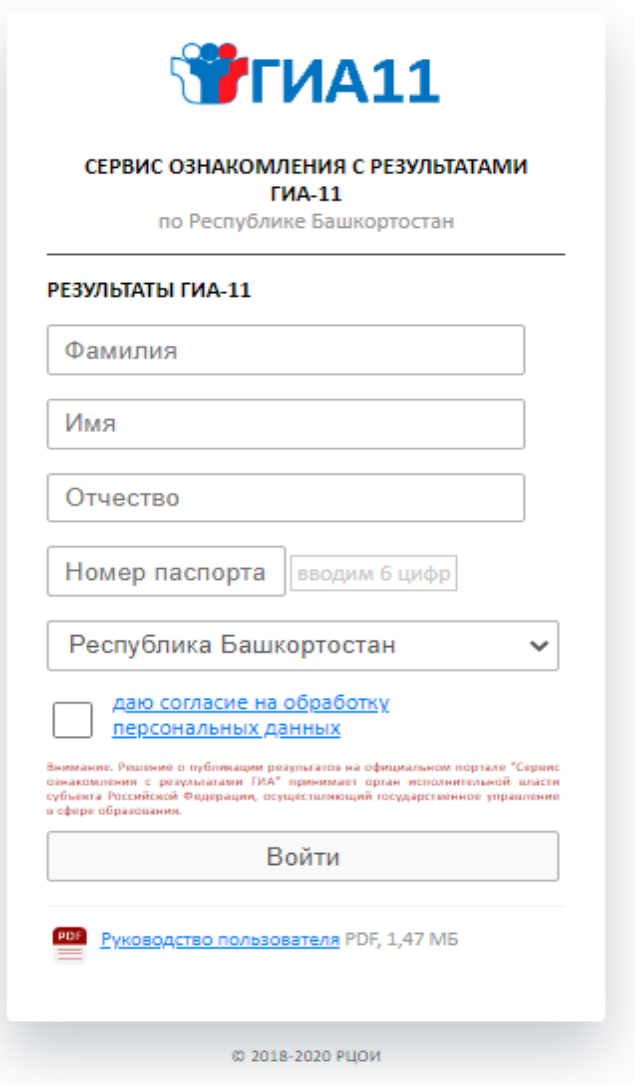

Рисунок 1. Окно авторизации участника

## **1.2 Просмотр общей информации о результатах ЕГЭ участника**

После нажатия на кнопку «Войти» откроется страница со списком экзаменов, на которые был запланирован участник, включающая следующую информацию:

- Дата экзамена;
- Форма экзамена;
- Предмет;
- Первичный балл;
- Тестовый балл;
- Статус экзамена;
- Сведения о наличии/отсутствии поданной апелляции на

результат.

#### **1.3 Подача апелляции о несогласии с выставленными баллами:**

Дни подачи и рассмотрения апелляции утверждаются государственной экзаменационной комиссией. Возможность подачи апелляции появляется строго после утверждения государственной экзаменационной комиссией. Нажмите кнопку «*Подать апелляцию*» в графе выбранного предмета.

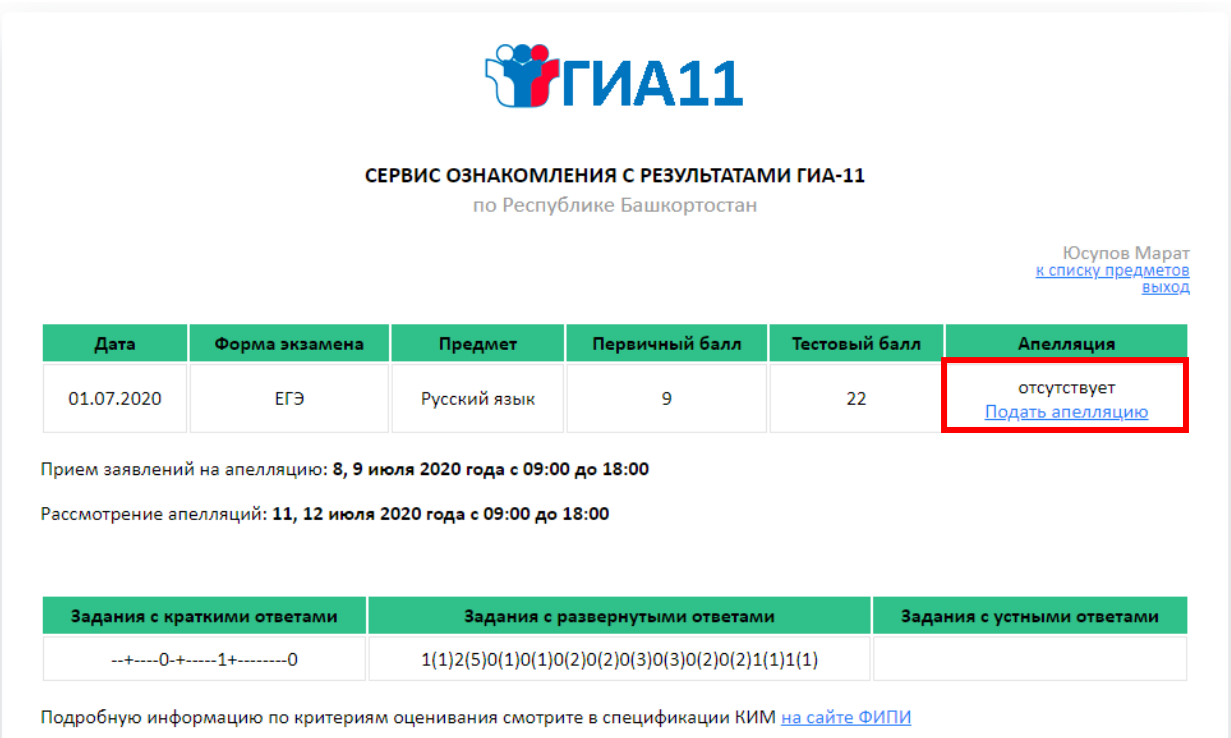

Рисунок 2. Страница «Ваши результаты ЕГЭ»

В появившемся модальном окне пользователь увидит информацию об экзамене, на результат которого он подаёт апелляцию:

- $\bullet$  регион;
- форма экзамена;
- дата экзамена;
- предмет;
- код пункта проведения экзамена.

Далее необходимо указать:

- номер телефона;
- электронный адрес;
- способ рассмотрения апелляции (*в присутствии или нет*);
- откуда произойдет подключение к апелляции:
	- своя точка подключения домашний стационарный компьютер;
	- резервная точка подключения образовательное учреждение.

В случае, если у Вас нет возможности подключения к рассмотрению апелляции можно указать резервную точку доступа. В этом случае Вы увидите адрес подключения по месту пребывания. Необходимо будет прибыть по данному адресу в назначенное время для рассмотрения апелляции.

Нажмите кнопку *«Подать апелляцию»*

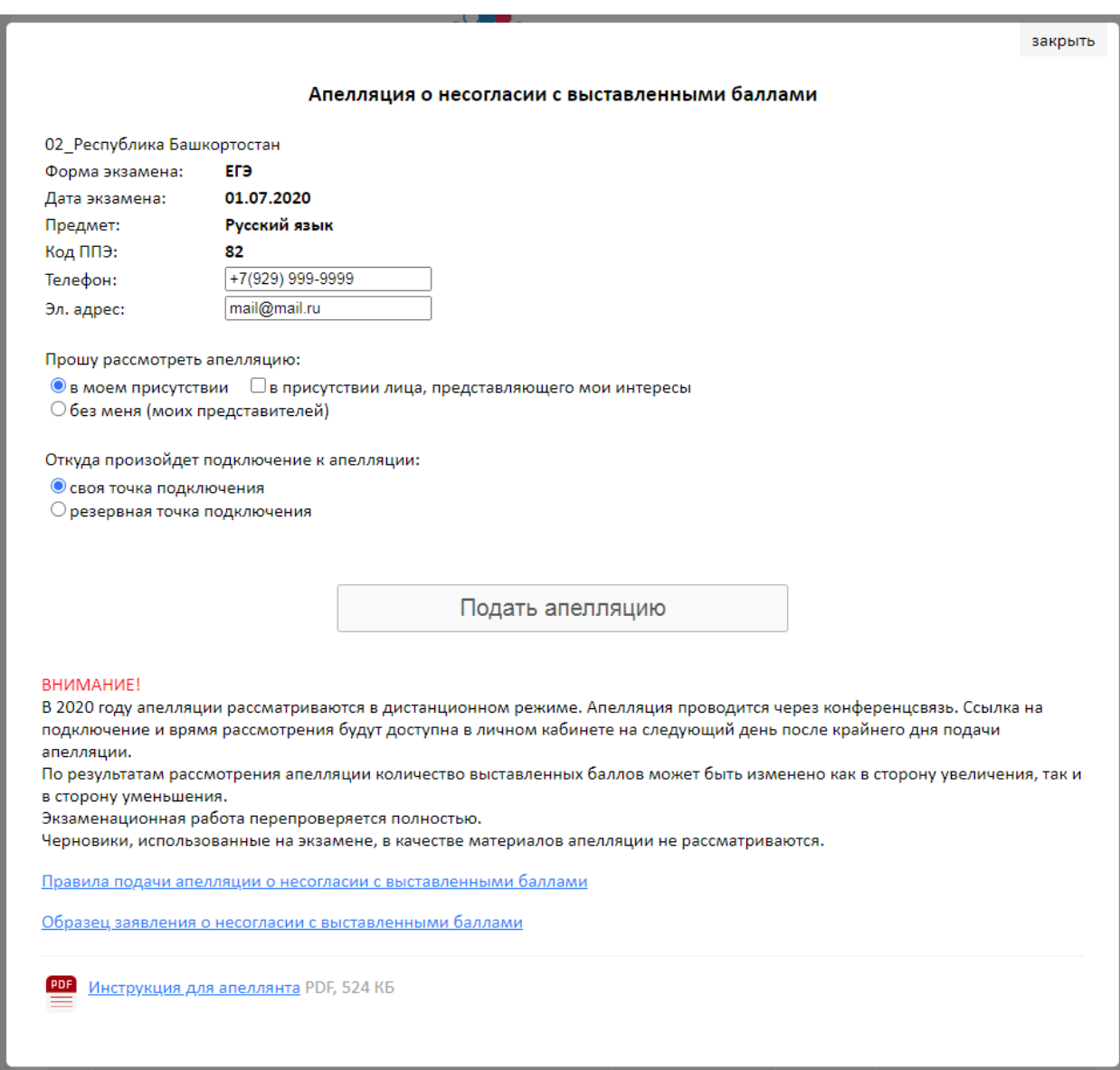

Рисунок 3. Окно «Форма подачи апелляции»

Каждой, вновь созданной, апелляции присваивается уникальный идентификационный номер. Невозможно дважды подать апелляцию на один и тот же экзамен.

Удалить вновь созданную апелляцию можно только по заявлению участника в бумажной форме и не позднее чем за 1 (*один*) день до начала рассмотрения апелляций.

Дата и время рассмотрения апелляции будут доступны на следующий день после последнего дня подачи апелляции (*за один день до начала рассмотрения апелляций*) с указанием ссылки на комнату для подключения к видеоконференции.

#### *ВНИМАНИЕ!*

*Подача и рассмотрение апелляции о несогласии с выставленными баллами проводится в онлайн режиме.* 

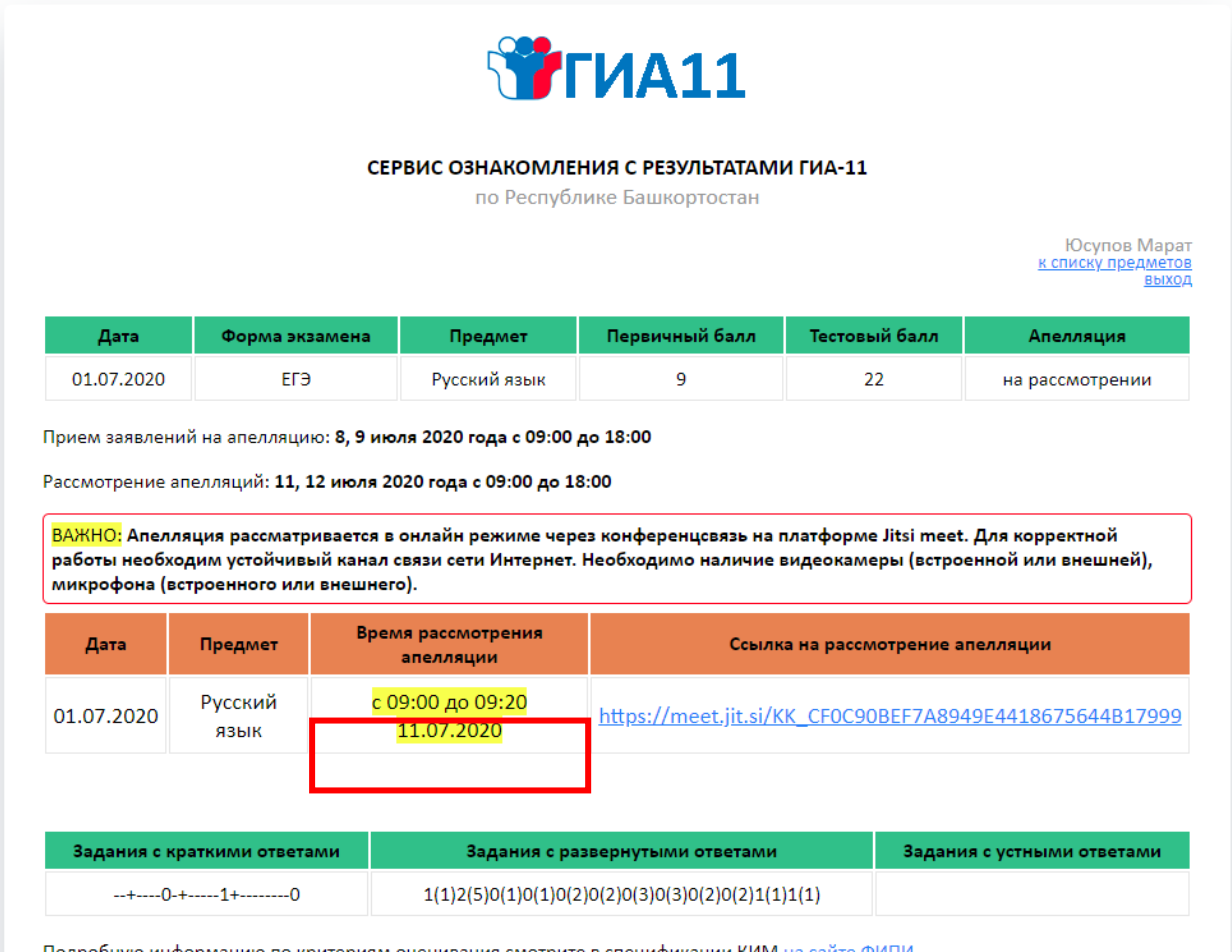

Подробную информацию по критериям оценивания смотрите в спецификации КИМ на сайте ФИПИ

Рисунок 4. Страница «Ваши результаты ЕГЭ» с информацией

о времени рассмотрения апелляции с ссылкой на комнату видеоконференции

#### **1.4 Рассмотрение апелляции**

В назначенное время (*за 10 минут*) пройдите по ссылке (*уникальному идентификационному номеру*) и подключитесь в онлайн трансляцию заседания конфликтной комиссии (*если апелляция рассматривается «В моем присутствии»*).

#### *ВНИМАНИЕ!*

*Рекомендуется подключаться к рассмотрению апелляции посредством видеоконференции через стационарный компьютер с устойчивым каналом связи Интернет. Не рекомендуется подключаться через мобильный Интернет.*

Приготовьте заранее паспорт для идентификации личности, а также документы законных представителей (*при присутствии законных представителей*). В назначенное время конфликтная комиссия подключиться к Вам.

#### *ВНИМАНИЕ!*

# *Во время онлайн-трансляции заседания конфликтной комиссии будет производится видеозапись.*

Привлеченные эксперты во время рассмотрения апелляции в присутствии апеллянта и (или) его родителей (законных представителей) дают им соответствующие разъяснения (при необходимости). Время, рекомендуемое на разъяснения по оцениванию развернутых и (или) устных ответов одного апеллянта, не более 20 минут.

#### *ВНИМАНИЕ!*

*В случае удовлетворения апелляции количество ранее выставленных баллов может измениться как в сторону увеличения, так и в сторону уменьшения количества баллов. Черновики, использованные на экзамене, в качестве материалов апелляции не рассматриваются.*

#### **1.5 Результаты рассмотрения апелляции**

По результатам рассмотрения апелляции о несогласии с выставленными баллами КК принимает решение:

- об отклонении апелляции и сохранении выставленных баллов (отсутствие технических ошибок и ошибок оценивания экзаменационной работы);
- об удовлетворении апелляции и изменении баллов (наличие технических ошибок и (или) ошибок оценивания экзаменационной работы).

Для пересчета результатов апелляции протоколы Комиссии в течение двух календарных дней направляются РЦОИ в ФЦТ. После утверждения на федеральном и региональном уровнях в вашем личном кабинете [https://rcoi02.ru/gia11\\_result/](https://rcoi02.ru/gia11_result/) появиться обновленные результаты по данному предмету.